## 「はじめての3次元CAD SolidWorksの基礎」正誤表 (2009 年12 月10 日 初版1 刷発行)

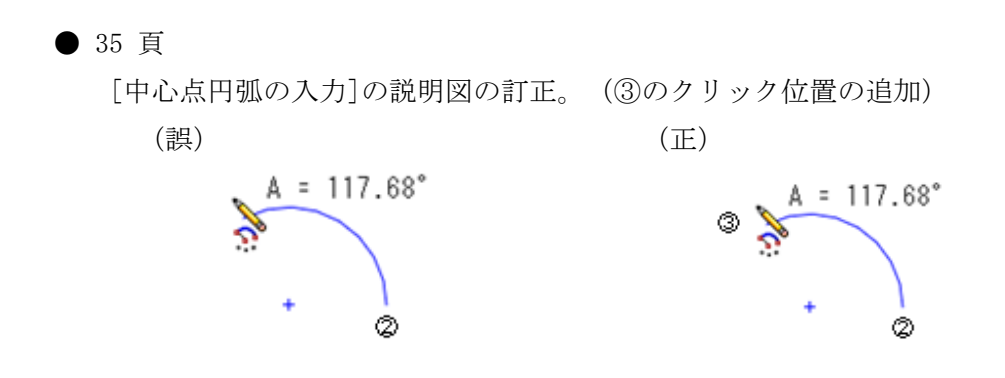

● 47 頁

[エンティティ分割]と[スケール変更]の説明文を次のように入れ替える。

[エンティティ分割]

分割したい位置をクリックするか,スケッチスナップ(中心点や端点など)を利用して 分割するエンティティをクリックすることで分割できます。以下に直線の端点を利用して 分割する例を示します。

[スケール変更]

クリックしたエンティティをスケール変更できます。変更スケールに応じてコピーする こともできます。複数のエンティティを選択するときは、エリア選択か, CTRL キー を押しながらクリックします。

● 48 頁

「移動」の説明文の訂正

- (誤)エンティティをクリックして,コピーしたい位置にマウスをクリックすること でコピーできます。
- (正)エンティティをクリックして,移動したい位置にマウスをクリックすること で移動できます。

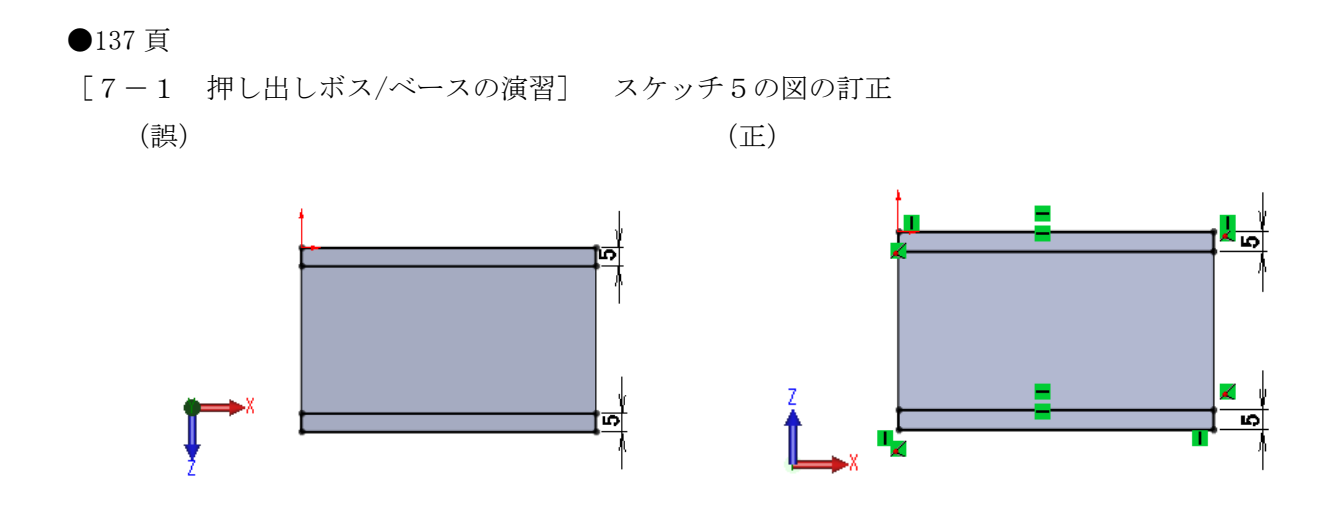

●153 頁、154 頁

- [7-6 直線パターン・円形パターンの演習]の操作説明の訂正
	- (誤) ⑤ [幾何拘束の表示/削除]コマンドを選択して
	- (正) ⑤ [幾何拘束の追加]コマンドを選択して

●176 頁

[8-3 機械部品のモデリング(3) ガイド部品] 完成モデル図の訂正 (誤) (正)

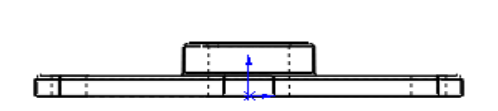

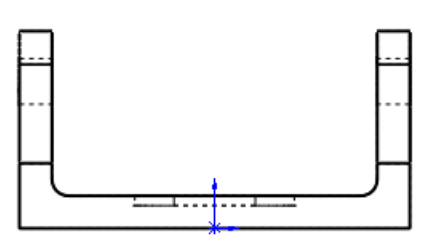

[8-3 機械部品のモデリング(3) ガイド部品] スケッチ2、押し出し2 の図の訂正 (誤) (正)

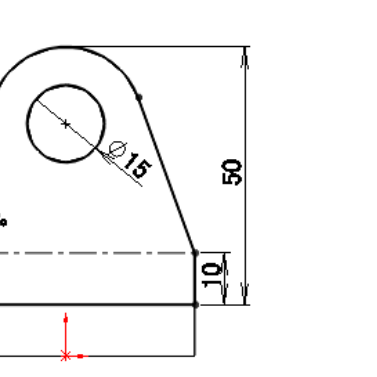

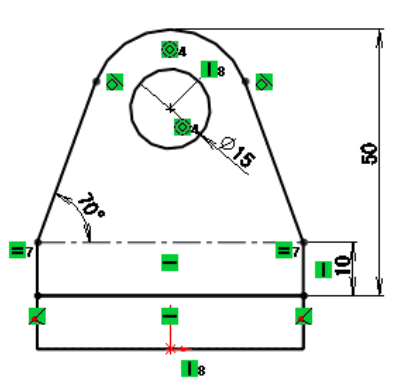

●178 頁

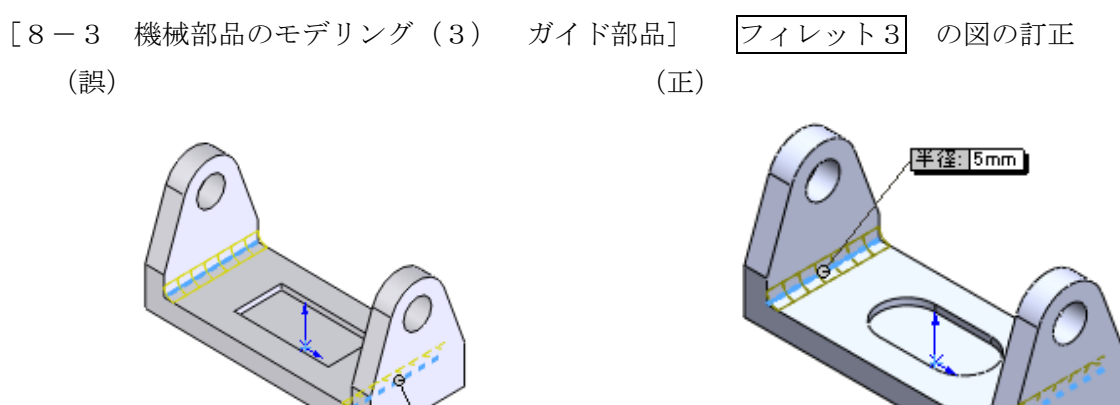

## ●189 頁

- [8-7 幾何学形状のモデリング(2) カット部品1] 円形パターン2 の説明文の訂正
	- (誤) このとき、4方向を指定して、2つをスキップさせます。

半径: 5mm

- (正) このとき、4方向を指定して、1つをスキップさせます。
- ●192 頁 <補足追加>
- [8-8 幾何学形状のモデリング(3)] 軸1 の補足説明の追加 (補足前)

デフォルトの平面と点1で軸を作成します。

(補足後)

 デフォルトの平面と点1で軸を作成します。 (平面と点の指定順に注意してください。)

## ●217 頁

[8-13 ファンのモデリング] ファン全体の合致 のフレーム後面と駆動部の 合致状態 の図の訂正

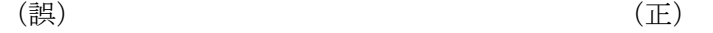

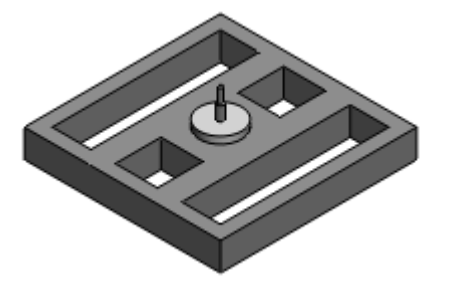

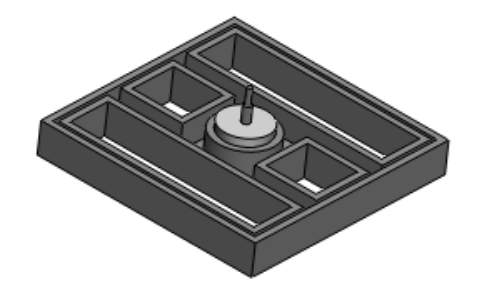